## GIAC Guide to Taking Exams [with](#page-4-0) ProctorU

*This guide provides important policy and technical information to support a successful exam experience with ProctorU.*

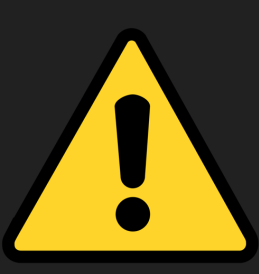

Failure to install and validate the Guardian Browser in advance may result in the need to reschedule your exam. To test with ProctorU, you must download and complete your exam with the Guardian Browser.

# CERTI

Review t exam da

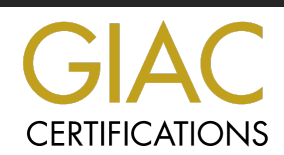

## **Contents**

**Exam Day Preparation** 

Computer Requirements

Software Compatibility

Guardian Browser

Your Testing Environment

Identification Requirements

What to Expect on ExamDay

Accessing Your Exam

Connecting with ProctorU

ProctorU Chat Application

**GIAC Exam Policies** 

*Questions? Contact us at proctor@giac.org* 2

## Computer Set-Up Requirements Comply

*Computer requirements and restrictions of remote proctoring are necessary to ensure the integrity of our program throughout the remote proctoring process.*

*The remote proctor will need access to your machine settings, camera and microphone during the duration of the exam.*

<span id="page-2-0"></span><u>P</u> will h

- Ensure your your operat
- Complete P
- Install the  $\Omega$
- Disable *inco*
- Plan to use instances of

## Application & Software Compatibility

## **DISABLE** prior to your exam:

- Virtual Machines
- Web and Video Conferencing Applications
- Recording or Playback Utilities
- Screen Capture or Streaming Tools
- Casting Tools
- Voice Chat Tools
- Translators\*
- VPN
- Remote Desktop
- Xbox Game Bar
- Apple Boot Camp

#### <span id="page-3-0"></span>• Hyper-V in Windows

To disable Hyper-V in Control Panel, follow these steps:

- 1. In Control Panel, select Programs and Features.
- 2. Select Turn Windows features on or off.
- 3. Expand Hyper-V, expand Hyper-V Platform, and then clear the Hyper-V Hypervisor check box.

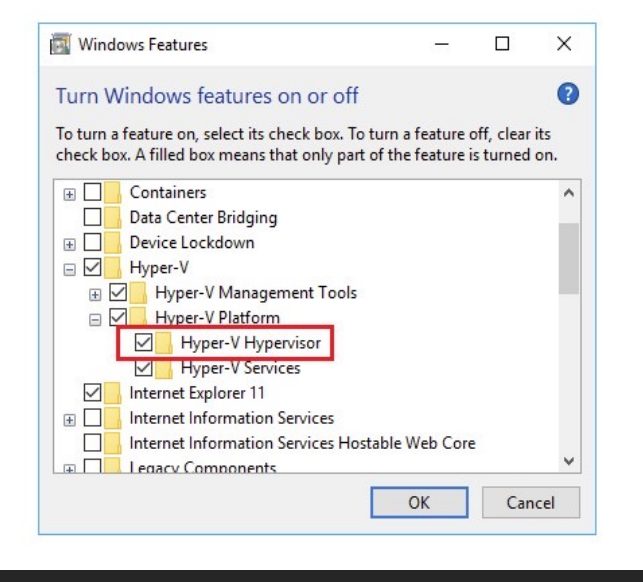

*\*Built-in translation tools or translation extensions are strictly prohibited during a GIAC exam. Hard copy English dictionaries are permitted per GIAC's open book policy.*4

## <span id="page-4-0"></span>Guardian Browser

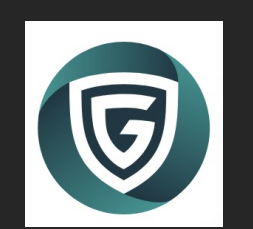

In advan[ce of exam day, download th](https://go.proctoru.com/testitout)e Guardian browser your computer. If you do not have administrative privile unable to complete installation.

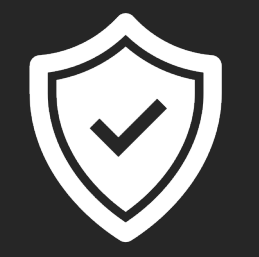

In advance of your exam, ensure the Guardian browser a

- Microphone access
- Camera access
- Screen recording

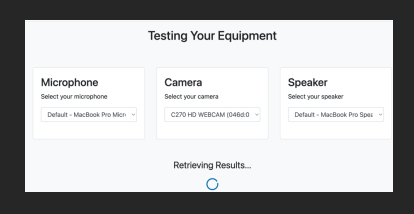

Complete ProctorU's equipment check from within the Guardian

If you encounter any issues with Guardian installation, please cont.

# **Testing Environment Red**

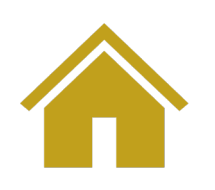

#### The Exam Room

- Secluded area. Avoid 'open' areas. Testing in any bathroom is strictly prohibited.
- No testing within clear glass rooms.
- Free of background noise, music, and interruptions.
- Reading questions or talking out loud is strictly prohibited.
- Well lit, so that you and the room are clearly visible to your proctor via your webcam

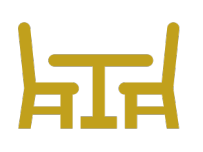

#### Immediate [Testing](https://www.giac.org/knowledge-base/proctor/) Area

- Clear hard work surfaces only. Testing from beds or couches is not permitted.
- No personal [belongings](https://www.giac.org/policies/accommodations/)  (phones, watches, etc.)

*Please note: ProctorU may require you to confirm the location of your phone to secure the testing area*

- No smoking, vaping, dipping
- No food allowed
- No writing instruments
- You are permitted an armful of hardcopy resources & notes in alignment with the Open Book Policy.
- No electronic materials permitted

Need special **Testing Accommodations** for a disability? Do not schedule y Review GIAC's Disability Accommodation Policy and apply for speel at least four weeks prior to your desired testing appc

## [Identif](mailto:proctor@giac.org)ication Requirements

GIAC Exam *displayed in English on both of your ProctorU requiresthat your name is IDs.*

Policies *If you do not have two forms of IDin English, please notify us at proctor@giac.org* at least 7 *days prior to your exam.*

#### **Two Forms of**

\*All forms of ID must be current (not expire photos no

#### **Primary ID – Must have a photo**

- **Drivers License**
- Passport
- Military Identification
- Permanent or temporary governn

#### **Secondary ID – Does not require a**

- Birth certificate
- School or institution ID
- Voter's registration card
- Utility bill
- Health insurance card from privat government agency
- Proof of automobile, homeowners
- Marriage certificate
- Tribal membership card
- Proof of professional certification
- Pilot's license
- Library card
- Official school record or report ca
- Membership card for private club
- Membership card issued by privationsupermarkets, etc.)

Bank cards and credit cards

## <span id="page-7-0"></span>Exam Day: Accessing You

### **You must access your exam using the Guardia There are 2 ways to access your exar**

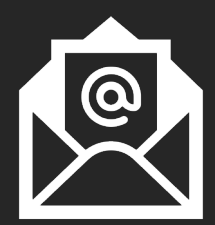

1. GIAC will send you an access link by email approximately 1 Click this link up to 15 minutes in advance of your [appointment.](#page-2-0)

## **OR**

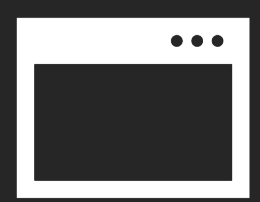

2. Log into your GIAC account and click on Certification Attem Note: If you are more than 15 minutes late, your appointment n

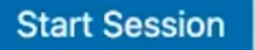

After accessing your exam attempt, you will be redirected to Proctoru. If you have not yet installed the Guardian browser (we advise will be prompted to install the application.

# Exam Day: Connecting wit

<span id="page-8-0"></span>\*This start-up process does not deduct from your e

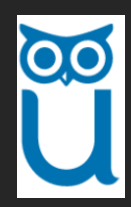

After initiating your exam session, you will be prompted to download ProctorU Chat Application. More info on page 10.

You will be connected to a proctor. Your photo will be taken the ProctorU exam rules. The proctor will then:

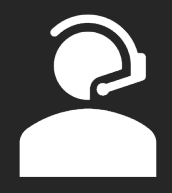

- Check your IDs
- Review your prepared exam resources
- Require a 360-degree pan of the room using your webcam
- Conduct a monitor check using a reflective surface such as a mirro
- Grant you access to your exam

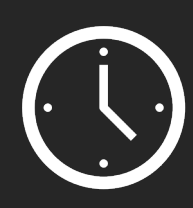

Please expect that delays may occur during your session due to:

- **Waiting to connect to an available proctor during a high-volume appoint and**  $\overline{a}$  **<b>property** and **a** high-volume appoint with  $\overline{a}$
- Troubleshooting that may be necessary to resolve technical issues b
- Needing to re-secure the testing environment after a break

Schedule your exam with unexpected delays & potential  $\frac{1}{\sqrt{2}}$ Avoid planning important appointments or events immediate

## <span id="page-9-0"></span>ProctorU Chat Applica

The ProctorU Chat Application, also known as LogMeIn Rescue, is all communicate with your proctor and receive assistand

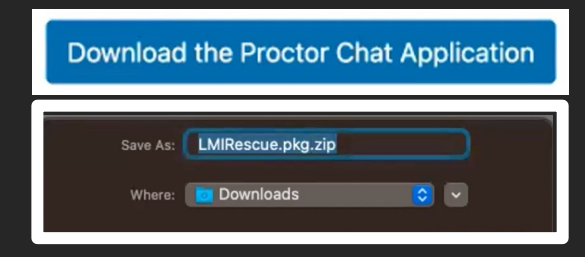

When prompted download and install the app LogMeIn is deleted automatically as soon as y delete the extension and/or the Guardian brow

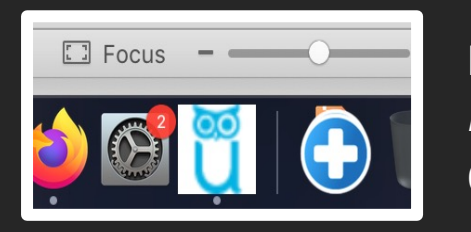

Run the Support-LogMeInRescue application. If you have multiple copies from a previous attempt, run the latest one. E Once you have successfully run the application, the blue Prod

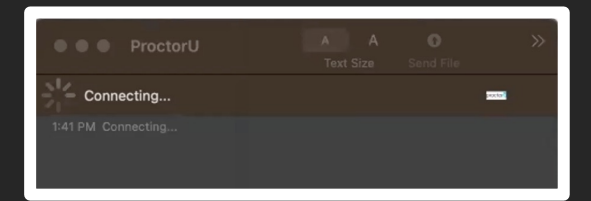

Your proctor will use remote access to properly co *There may be a delay between the time your session connects with ProctorU and when your proctor becomes available to interact with you and setup your exam.*

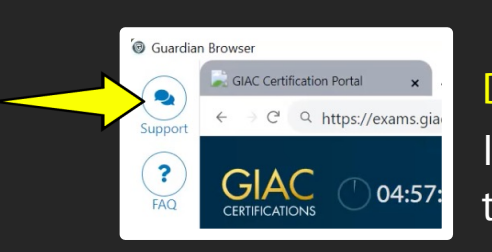

Do NOT close this application once you launch it: This is your If you close the application prematurely you must select the the browser window and wait in a service queue until a represe

## GIAC Exam Policies

#### <span id="page-10-0"></span>Open Book Policy

GIAC exams are in open-book format. You may bring an armful of hardcopy books and notes into the immediate testing area.

You are strictly prohibited from accessing electronic reference materials or anything that has the appearance of GIAC test questions and answers.

#### Submitted Answers and Skipping Questions

#### Submitted Answers

Submitted answers are final and cannot be reviewed or changed.

#### Skipping Questions

You have the option to skip questions to delay submitting an answer. The number of skipped questions permitted varies by certification and ranges from  $10 - 15$ . Answer your skipped questions by clicking the 'Answer Skipped' button at the top of the screen. Otherwise, your skipped questions will be automatically displayed at the end of your exam. Unanswered questions at the end of your exam will be marked as incorrect.

#### Taking a Break

You have 15 minutes of break time during your exam. The break can be taken all at once or in two shorter sessions by clicking the 'Take a Break' button at the top of the screen.

You are required to notify your proctor before leaving the testing area, and your proctor will need to resecure the room when you return. Instances of unapproved breaks during an exam session may disqualify the exam attempt.

#### Providing Comments and Feedback

Your feedback is a valuable resource for us. GIAC reviews all exam feedback to look for process improvement opportunities. Submitting question feedback has no impact on your score or the outcome of your exam.

During this exam, you have the option to submit feedback for up to 10 questions. To submit feedback on a particular question, click the 'Submit Question Feedback' link on the right side of the screen before proceeding to the next question.

You will be provided two feedback options: 'Typographical Error' or 'General Comment.' If you choose to submit feedback, a text box will appear allowing you to enter your comments.

Upon completion of your exam, you will have the opportunity to evaluate your overall test-taking experience.